## **Customer Portal FAQ'S**

#### **1. How to register?**

- **EXECUTE:** Clic[k](https://portal.storagepro.com/) on the Customer Portal link <https://portal.selfstoragemanager.com/aceselfstorage/account/login.aspx>
- Click on the button which says 'Click Here' to Sign up/Register

# Self<br>Storage

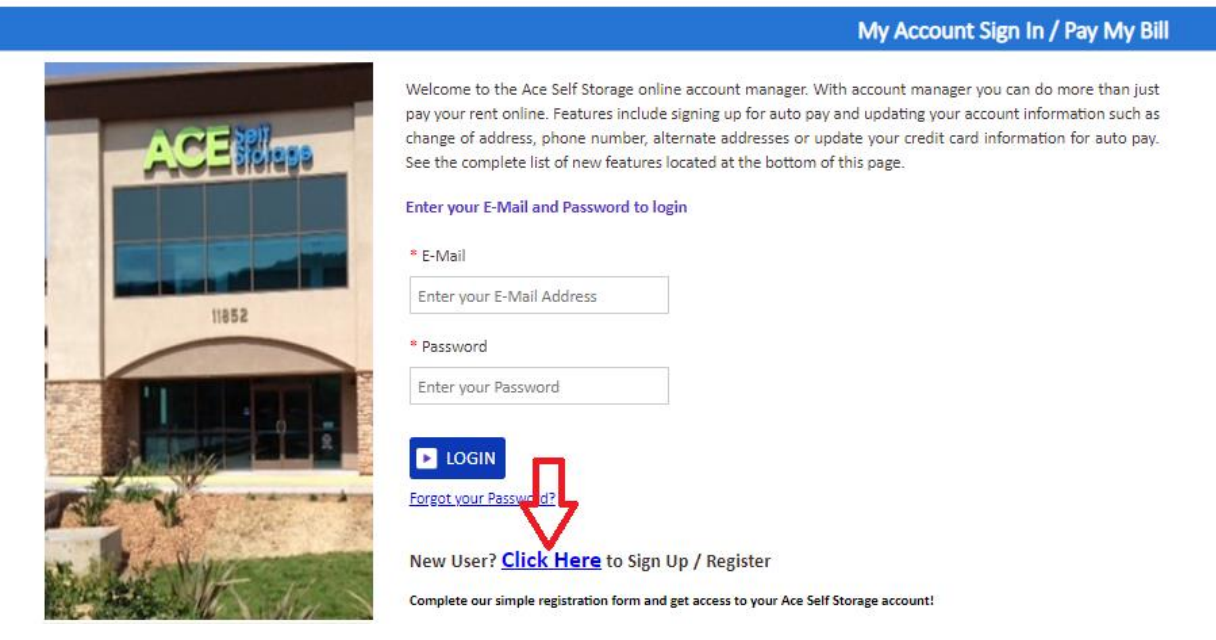

- Fill the form with First Name, Last Name, E-Mail, Confirm Email, Password, Confirm Password
- **EXECONFIRE CONFIRE ASSET CONFIRENT** Confirm Registration by selecting the Security Question, Enter your answer
- Enter the Verification Code and Click on Submit button

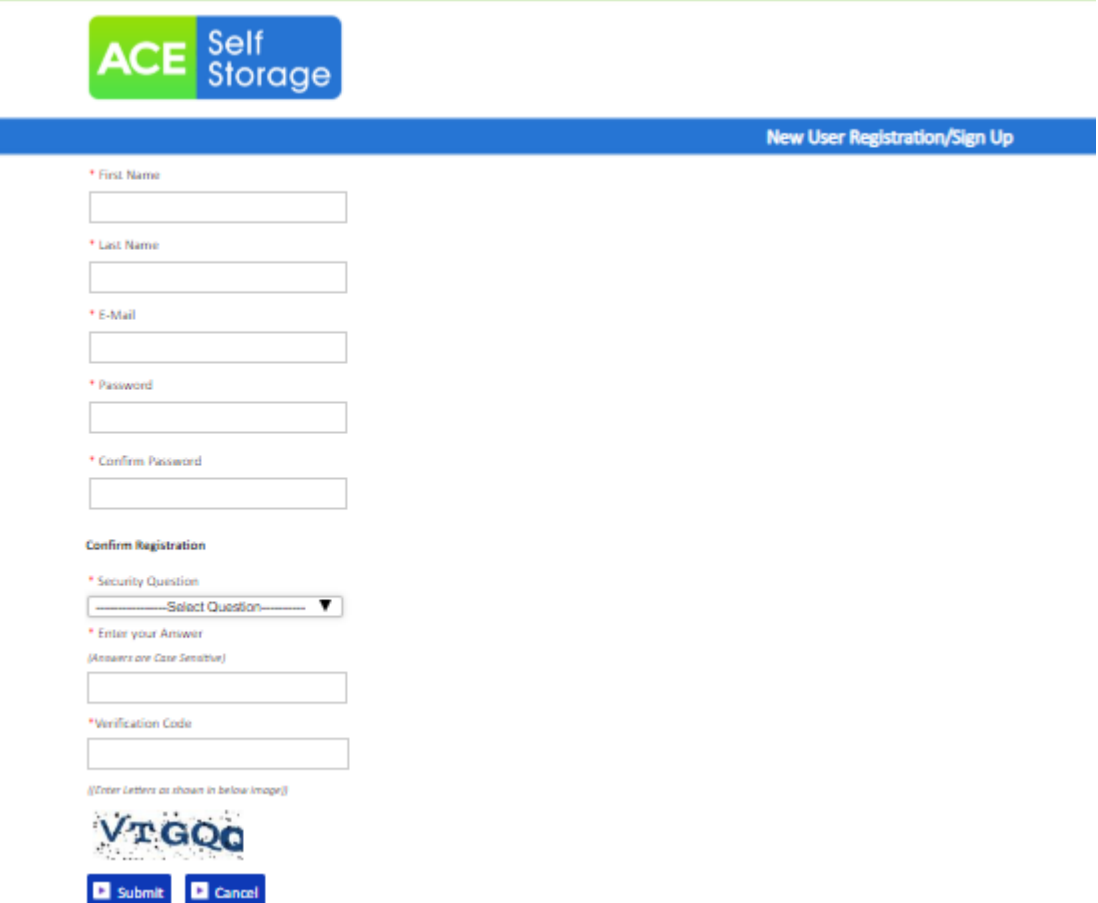

**•** Once the registration is successful the customer can login to the account and then add their unit which is a one-time process.

#### **How to 'Add a Unit'?**

**After login, click on Add Your Units** 

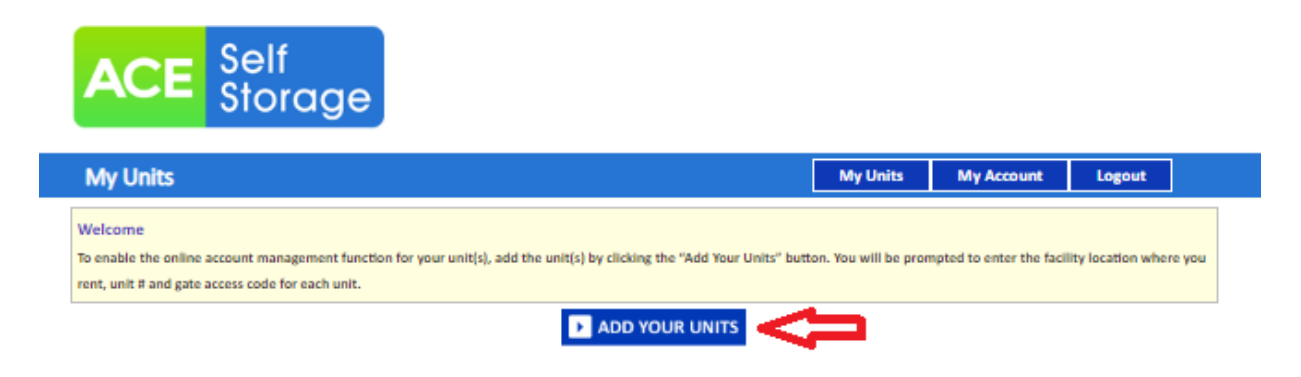

- Select the location, Enter the unit# and Gate Access Code
- **E** Click on Submit button

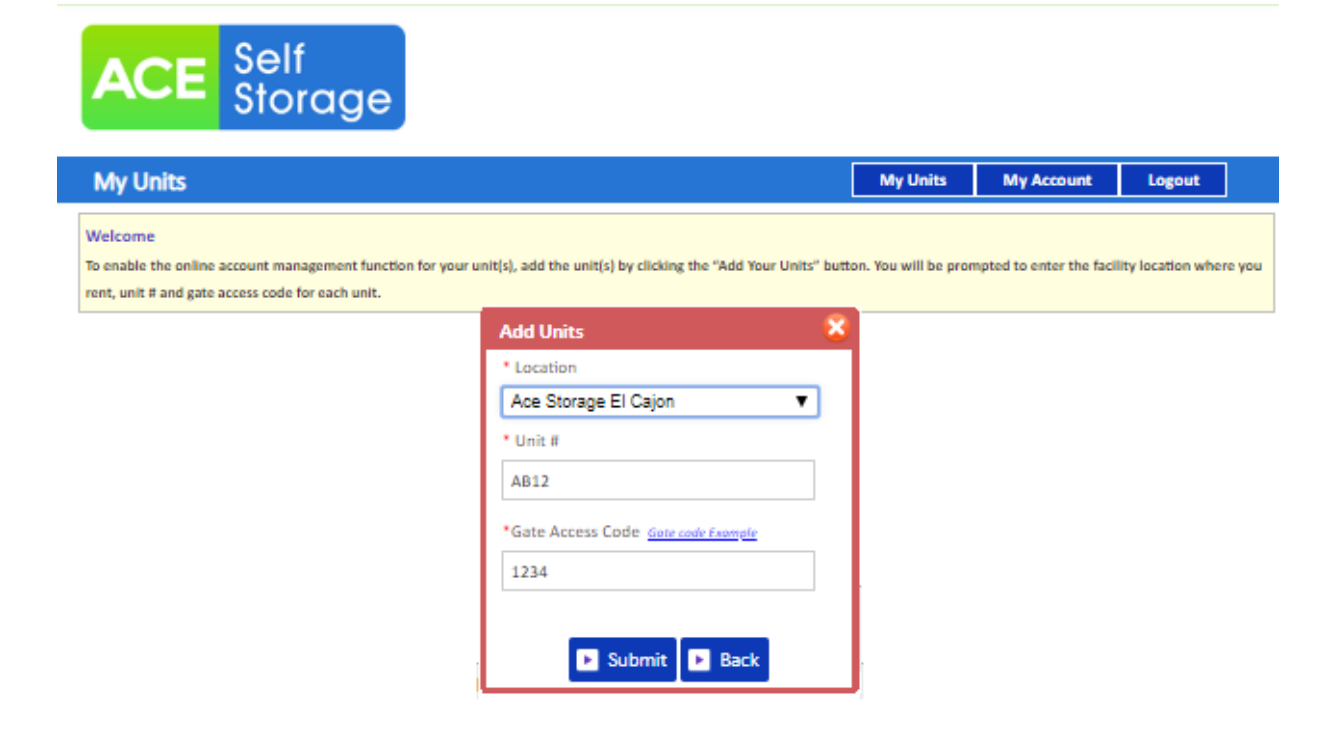

#### **How to reset the password?**

Click on the hyper link 'Forgot Password?'

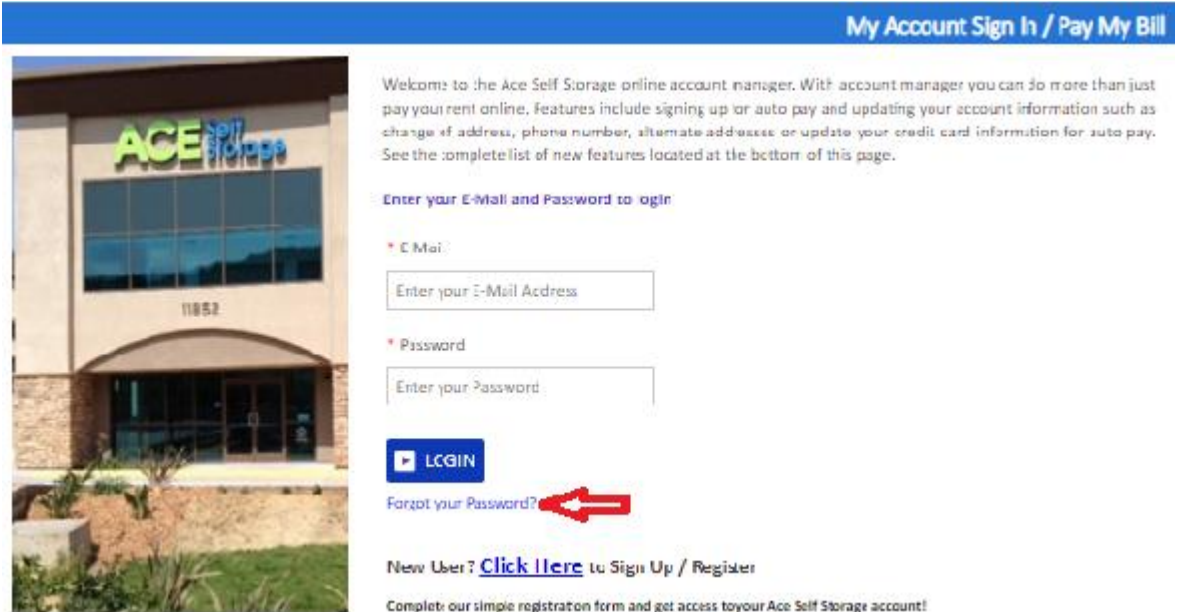

- **Enter the Email ID**
- **Click on Submit button**

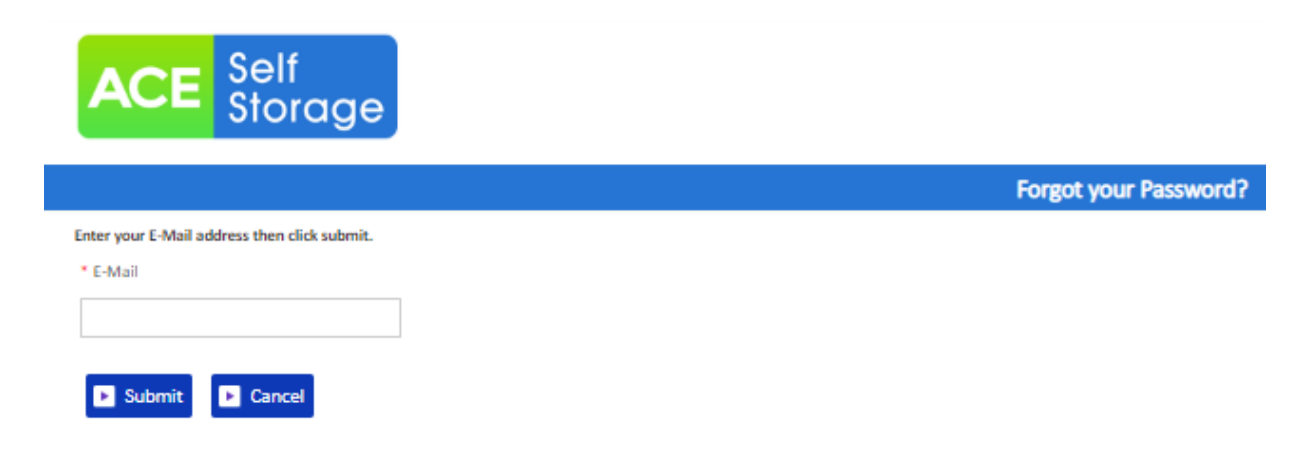

The new password will be sent to the Email.

## **How to make a payment?**

- **EXECLICK** on the drop down button
- **Select "One Time Payment"**
- **Click on GO button**

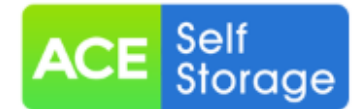

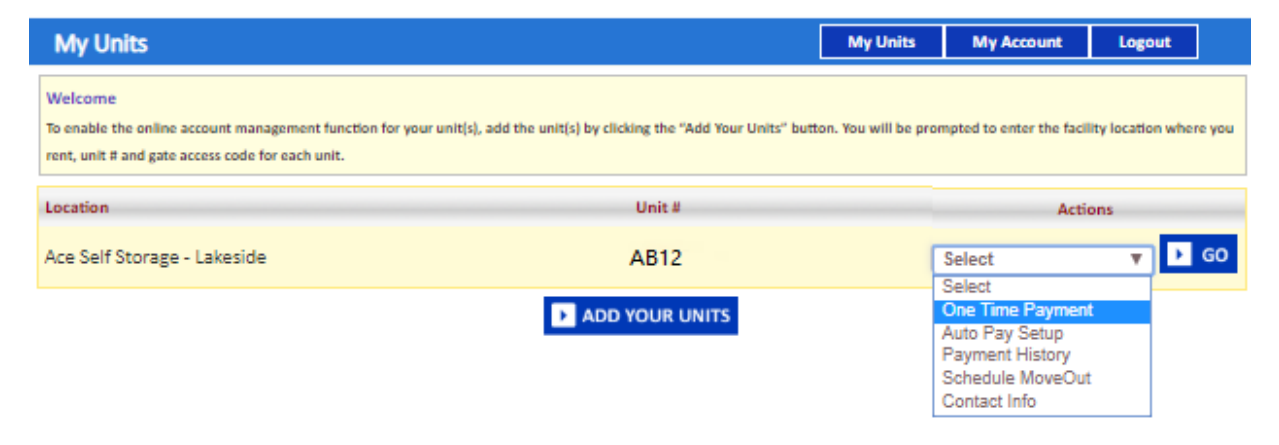

- **Enter Credit Card details**
- **Click on Submit button**

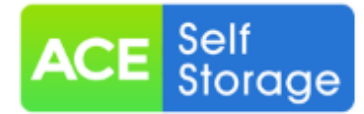

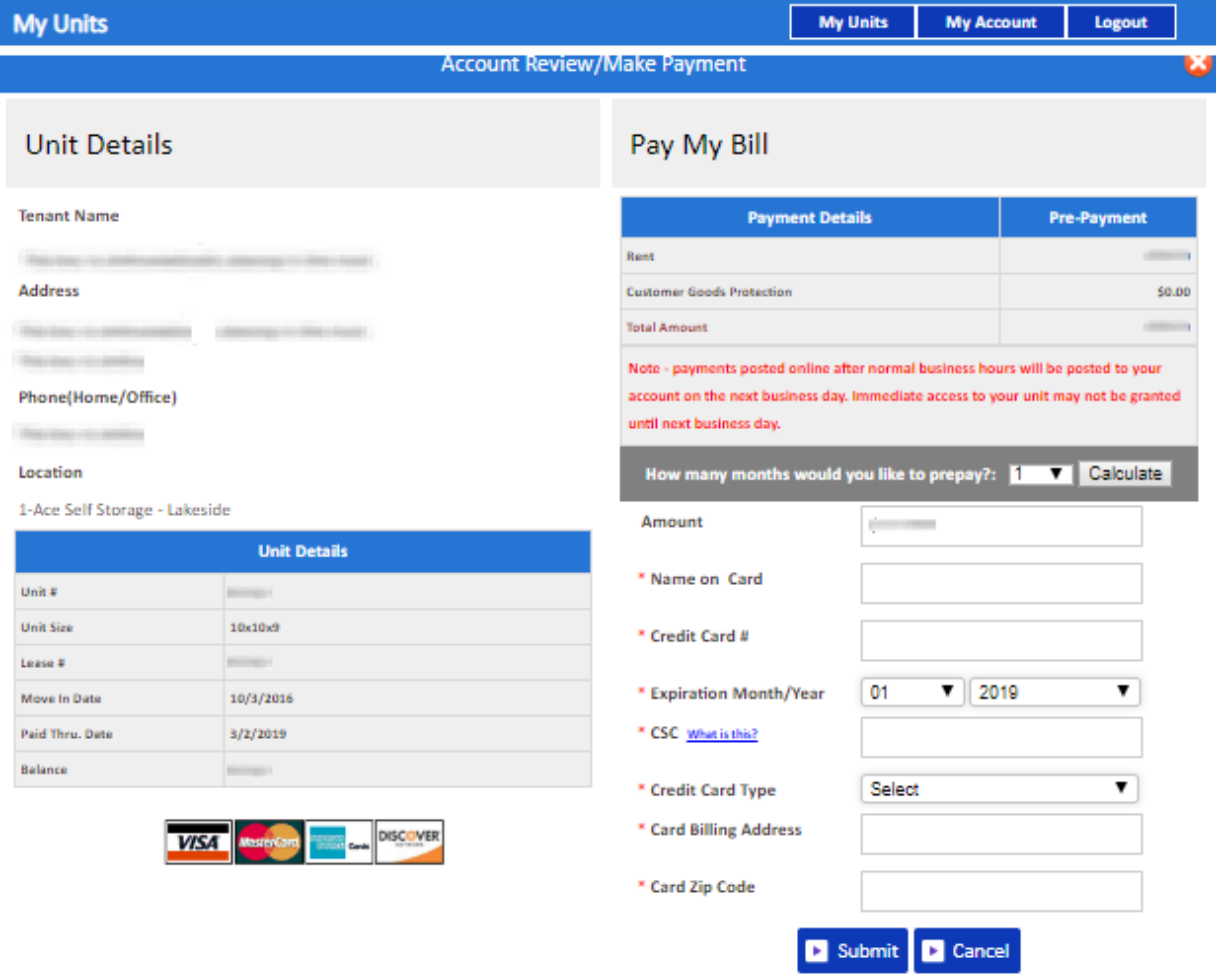

# **How to set up auto pay?**

- **Click on the drop down button**
- **F** Select "Auto Pay Setup"
- Click on GO button

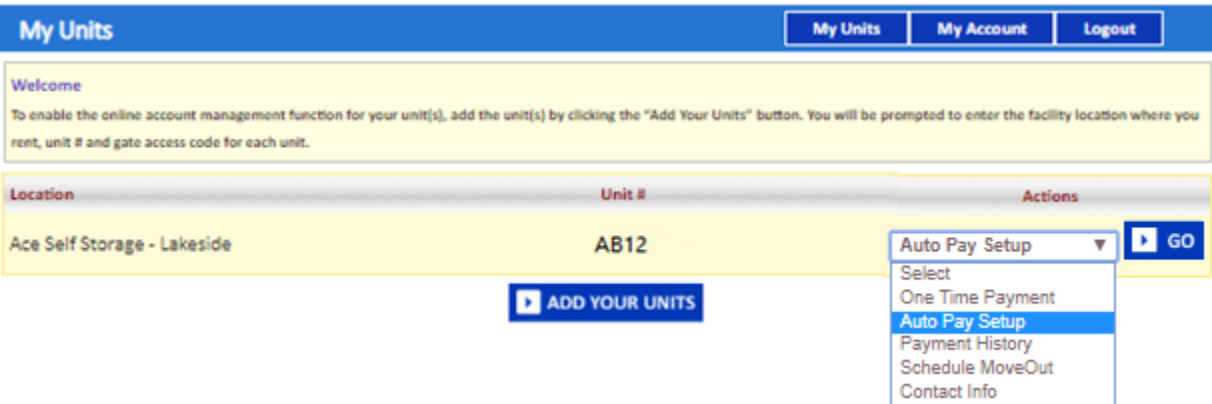

- Enable Auto Pay "Yes"
- **Enter Credit Card Details**
- **-** Click on Submit button

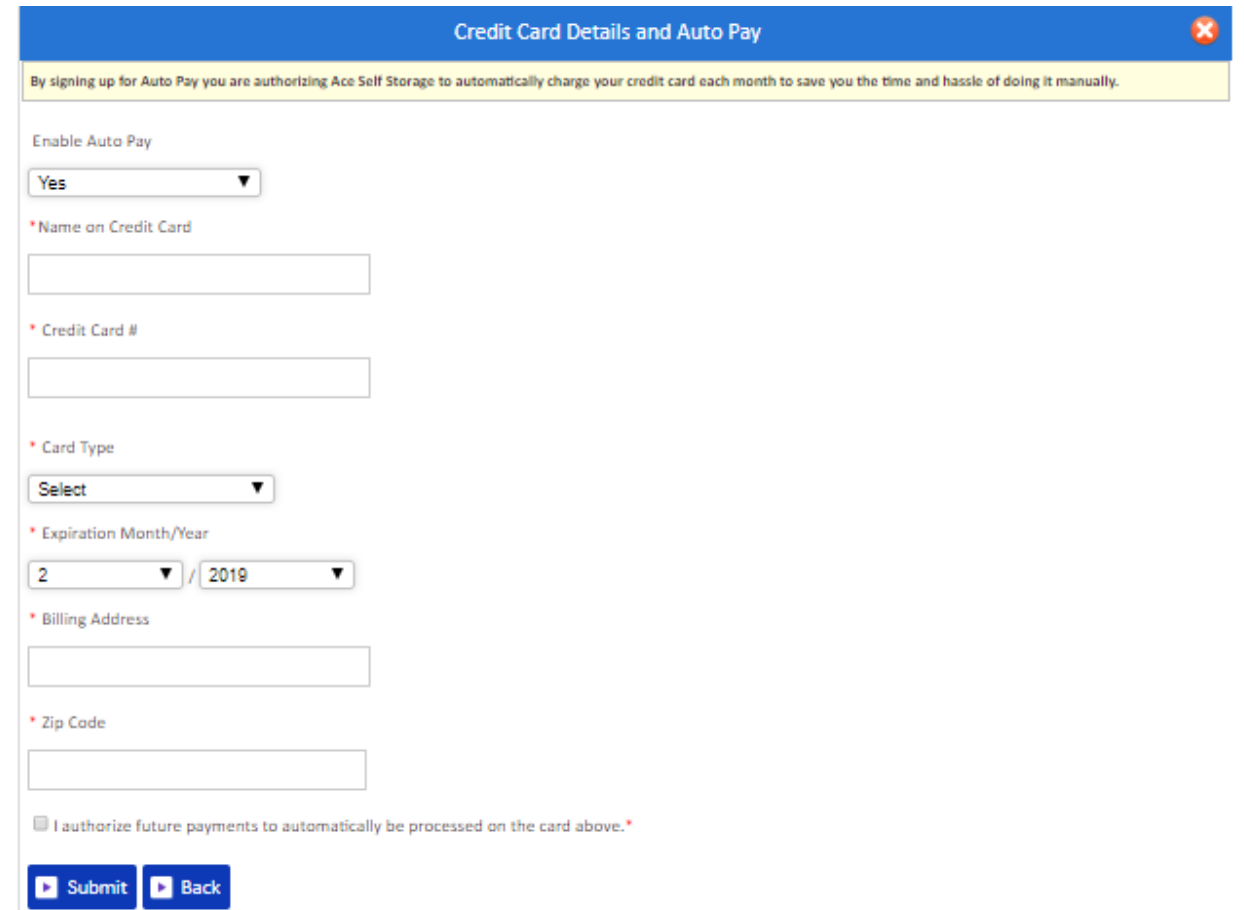

# **How to view the ledger?**

- Click on the drop down button
- **F** Select Payment History

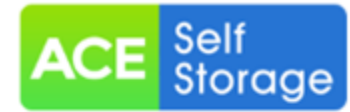

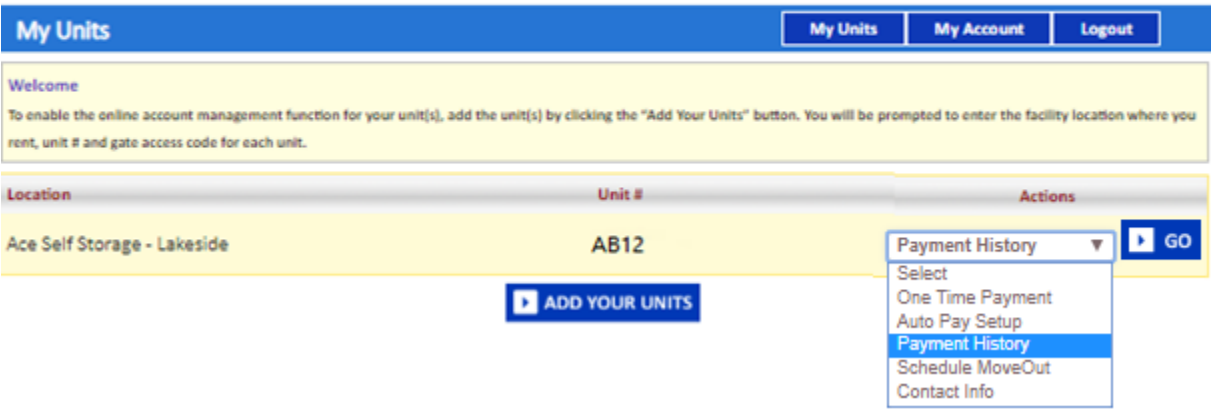

# **E** Click on go button

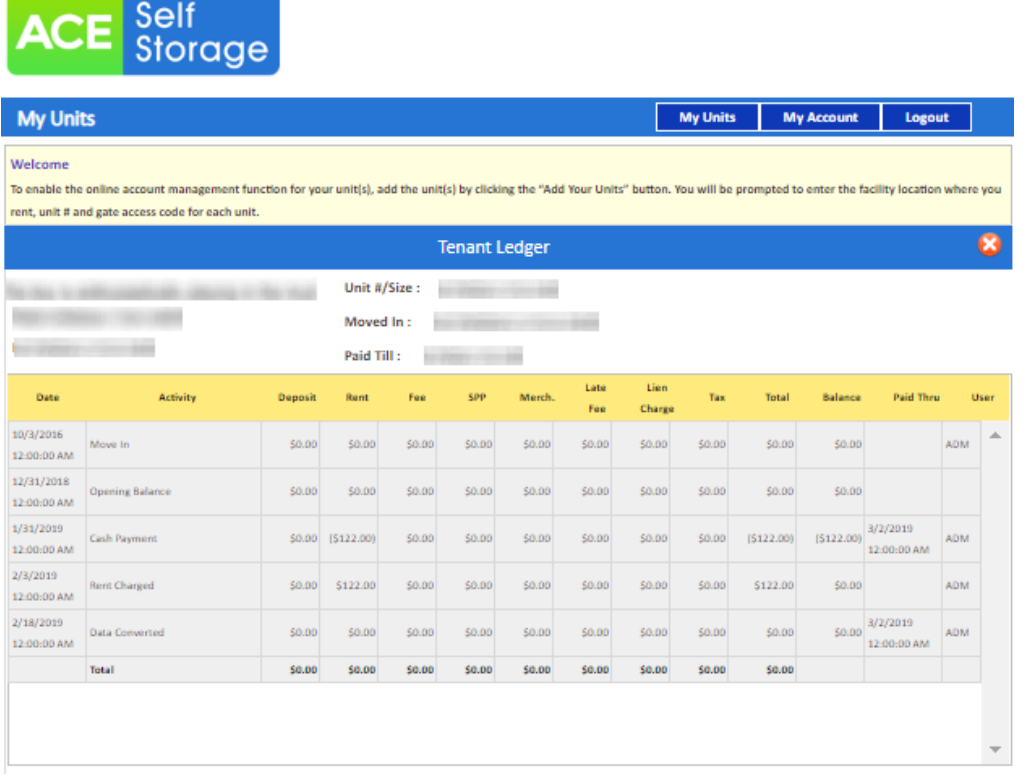

# **How to view the Contact Info?**

- **-** Click on drop down button
- Select Contact Info

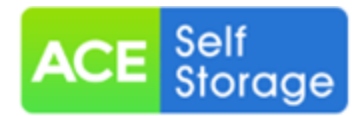

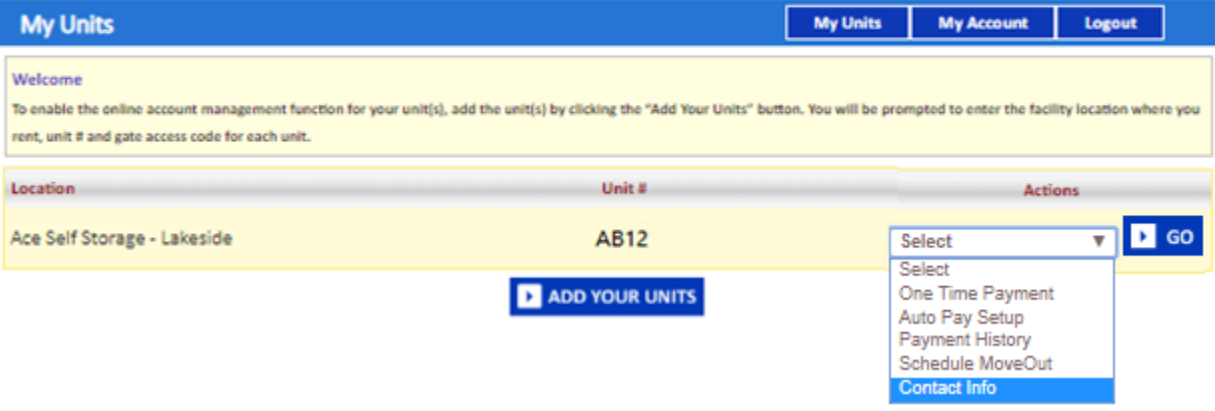

■ Click on Go button

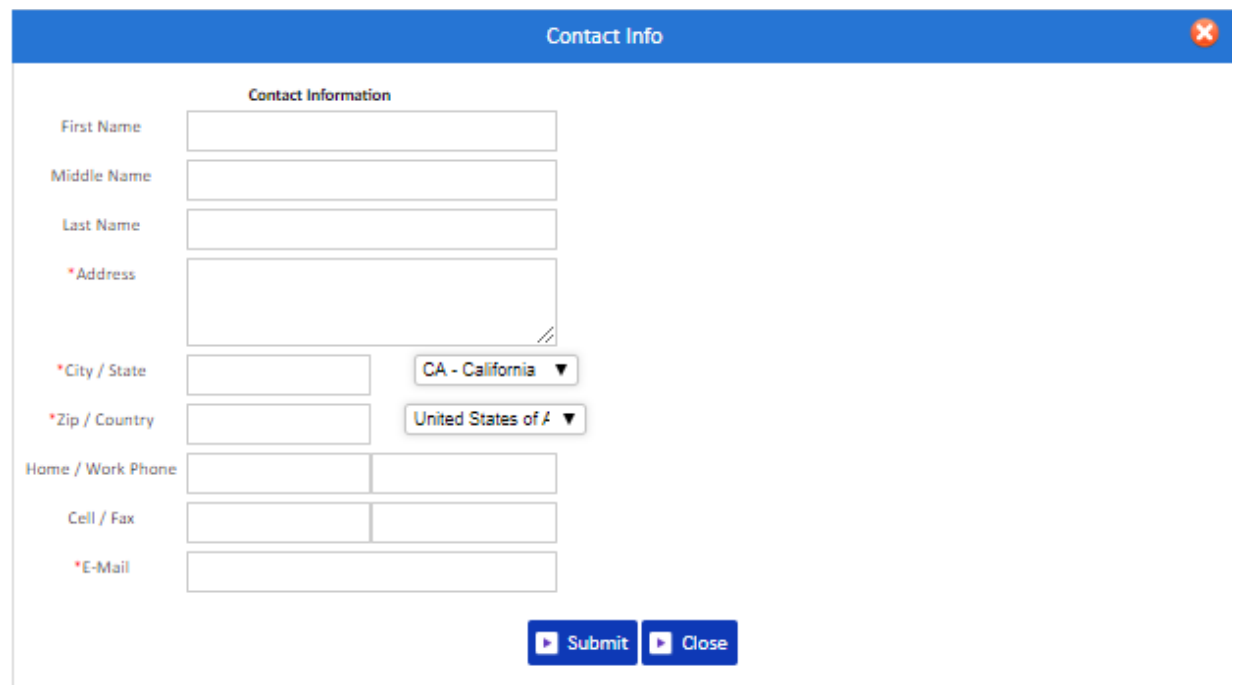

# **How to submit 'Schedule a Move Out'?**

- **-** Click on drop down button
- **Select Schedule a move out**
- Click on GO button

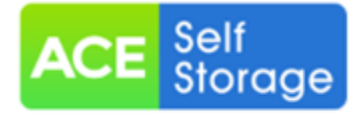

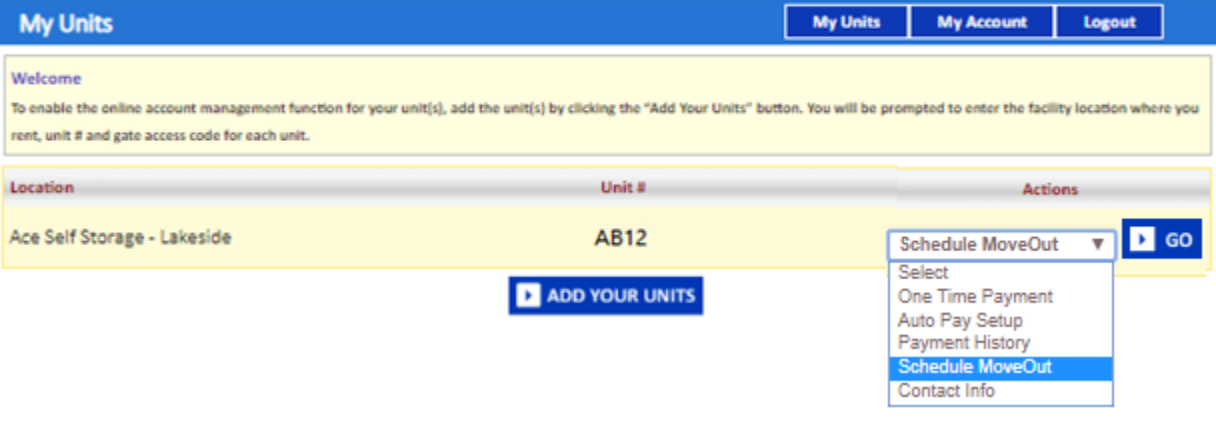

- **Select Move out date**
- **E** Click on drop down button
- **Select Reason to Move Out**
- **Click on Submit button**

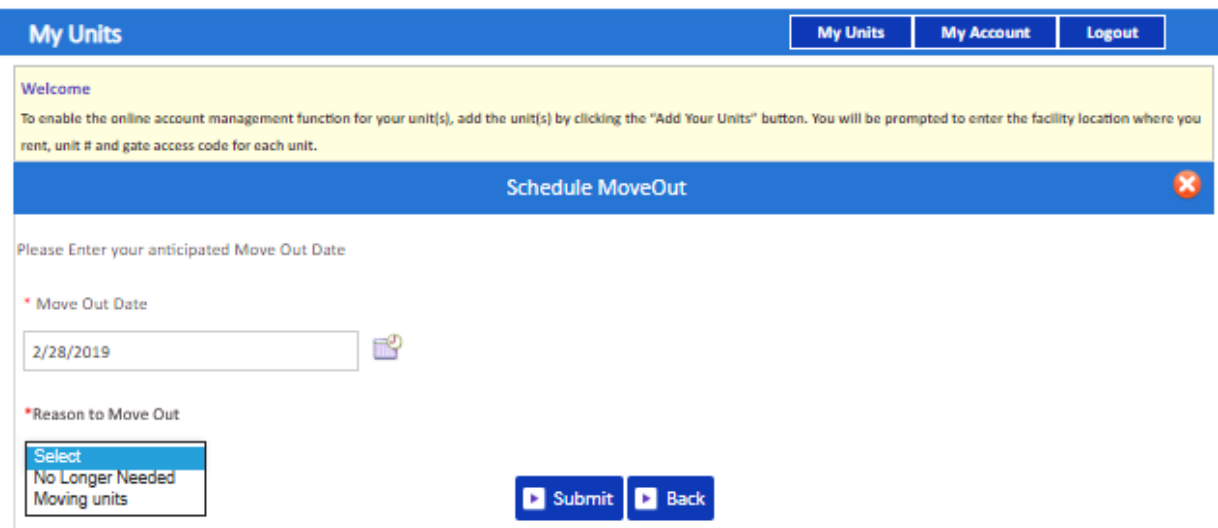